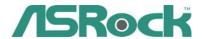

# H67DE3

**User Manual** 

Version 1.0
Published November 2010
Copyright©2010 ASRock INC. All rights reserved.

### Copyright Notice:

No part of this manual may be reproduced, transcribed, transmitted, or translated in any language, in any form or by any means, except duplication of documentation by the purchaser for backup purpose, without written consent of ASRock Inc.

Products and corporate names appearing in this manual may or may not be registered trademarks or copyrights of their respective companies, and are used only for identication or explanation and to the owners' bene t, without intent to infringe.

#### Disclaimer:

Speci cations and information contained in this manual are furnished for informational use only and subject to change without notice, and should not be constructed as a commitment by ASRock. ASRock assumes no responsibility for any errors or omissions that may appear in this manual.

With respect to the contents of this manual, ASRock does not provide warranty of any kind, either expressed or implied, including but not limited to the implied warranties or conditions of merchantability or tness for a particular purpose.

In no event shall ASRock, its directors, of cers, employees, or agents be liable for any indirect, special, incidental, or consequential damages (including damages for loss of pro ts, loss of business, loss of data, interruption of business and the like), even if ASRock has been advised of the possibility of such damages arising from any defect or error in the manual or product.

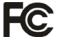

This device complies with Part 15 of the FCC Rules. Operation is subject to the following two conditions:

- (1) this device may not cause harmful interference, and
- (2) this device must accept any interference received, including interference that may cause undesired operation.

### **CALIFORNIA, USA ONLY**

The Lithium battery adopted on this motherboard contains Perchlorate, a toxic substance controlled in Perchlorate Best Management Practices (BMP) regulations passed by the California Legislature. When you discard the Lithium battery in California, USA, please follow the related regulations in advance.

"Perchlorate Material-special handling may apply, see <a href="https://www.dtsc.ca.gov/hazardouswaste/perchlorate">www.dtsc.ca.gov/hazardouswaste/perchlorate</a>"

ASRock Website: http://www.asrock.com

## Contents

| 1 | Intro | duction                                                                                       | 5  |
|---|-------|-----------------------------------------------------------------------------------------------|----|
|   | 1.1   | Package Contents                                                                              | 5  |
|   | 1.2   | Speci cations                                                                                 | 6  |
|   | 1.3   | Motherboard Layout                                                                            | 12 |
|   | 1.4   | I/O Panel                                                                                     | 13 |
| 2 | Insta | llation                                                                                       | 15 |
|   | 2.1   | Screw Holes                                                                                   | 15 |
|   | 2.2   | Pre-installation Precautions                                                                  | 15 |
|   | 2.3   | CPU Installation                                                                              | 16 |
|   | 2.4   | Installation of Heatsink and CPU fan                                                          | 18 |
|   | 2.5   | Installation of Memory Modules (DIMM)                                                         | 19 |
|   | 2.6   | Expansion Slots (PCI and PCI Express Slots)                                                   | 21 |
|   | 2.7   | Dual Monitor and Surround Display Features                                                    | 22 |
|   | 2.8   | Jumpers Setup                                                                                 | 25 |
|   | 2.9   | Onboard Headers and Connectors                                                                | 26 |
|   | 2.10  | Serial ATA (SATA) / Serial ATAII (SATAII) Hard Disks                                          |    |
|   |       | Installation                                                                                  | 31 |
|   | 2.11  | Serial ATA3 (SATA3) Hard Disks Installation                                                   | 31 |
|   | 2.12  | Hot Plug and Hot Swap Functions for SATA / SATAII                                             |    |
|   |       | HDDs                                                                                          | 32 |
|   |       | Hot Plug and Hot Swap Functions for SATA3 HDDs                                                | 32 |
|   | 2.14  | SATA / SATAII / SATA3 HDD Hot Plug Feature and                                                |    |
|   |       | Operation Guide                                                                               |    |
|   |       | Driver Installation Guide                                                                     | 35 |
|   | 2.16  | Installing Windows <sup>®</sup> 7 / 7 64-bit / Vista <sup>™</sup> / Vista <sup>™</sup>        |    |
|   |       | 64-bit With RAID Functions                                                                    | 35 |
|   | 2.17  | Installing Windows <sup>®</sup> 7 / 7 64-bit / Vista <sup>™</sup> / Vista <sup>™</sup> 64-bit |    |
|   |       | / XP / XP 64-bit Without RAID Functions                                                       |    |
|   |       | 2.17.1 Installing Windows® XP / XP 64-bit Without RAID                                        |    |
|   |       | Functions                                                                                     | 36 |
|   |       | 2.17.2 Installing Windows® 7 / 7 64-bit / Vista <sup>™</sup> /                                |    |
|   |       | Vista <sup>™</sup> 64-bit Without RAID Functions                                              | 36 |

| 3 UEFI | SETUP UTILITY                               | 37 |
|--------|---------------------------------------------|----|
| 3.1    | Introduction                                | 37 |
|        | 3.1.1 UEFI Menu Bar                         | 37 |
|        | 3.1.2 Navigation Keys                       | 38 |
| 3.2    | Main Screen                                 | 38 |
| 3.3    | OC Tweaker Screen                           | 39 |
| 3.4    | Advanced Screen                             | 42 |
|        | 3.4.1 CPU Con guration                      | 43 |
|        | 3.4.2 Intel IGD SWSCI OpRegion Con guration | 45 |
|        | 3.4.3 North Bridge Con guration             | 46 |
|        | 3.4.4 South Bridge Con guration             | 47 |
|        | 3.4.5 Storage Con guration                  | 48 |
|        | 3.4.6 Super IO Con guration                 | 49 |
|        | 3.4.7 ACPI Con guration                     | 50 |
|        | 3.4.8 USB Con guration                      | 51 |
| 3.5    | Hardware Health Event Monitoring Screen     | 52 |
| 3.6    | Boot Screen                                 | 53 |
| 3.7    | Security Screen                             | 54 |
| 3.8    | Exit Screen                                 | 55 |
| 4 Soft | ware Support                                | 56 |
| 4.1    | Install Operating System                    | 56 |
| 4.2    | Support CD Information                      | 56 |
|        | 4.2.1 Running Support CD                    | 56 |
|        | 4.2.2 Drivers Menu                          | 56 |
|        | 4.2.3 Utilities Menu                        | 56 |
|        | 4.2.4 Contact Information                   | 56 |

## Chapter 1: Introduction

Thank you for purchasing ASRock *H67DE3* motherboard, a reliable motherboard produced under ASRock's consistently stringent quality control. It delivers excellent performance with robust design conforming to ASRock's commitment to quality and endurance.

In this manual, chapter 1 and 2 contain introduction of the motherboard and stepby-step guide to the hardware installation. Chapter 3 and 4 contain the con guration guide to BIOS setup and information of the Support CD.

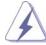

Because the motherboard speci cations and the BIOS software might be updated, the content of this manual will be subject to change without notice. In case any modi cations of this manual occur, the updated version will be available on ASRock website without further notice. You may not the latest VGA cards and CPU support lists on ASRock website as well. ASRock website <a href="http://www.asrock.com">http://www.asrock.com</a>

If you require technical support related to this motherboard, please visit our website for speci c information about the model you are using. www.asrock.com/support/index.asp

### 1.1 Package Contents

ASRock H67DE3 Motherboard

(ATX Form Factor: 12.0-in x 8.3-in, 30.5 cm x 21.1 cm)

ASRock H67DE3 Quick Installation Guide

ASRock *H67DE3* Support CD

2 x Serial ATA (SATA) Data Cables (Optional)

1 x I/O Panel Shield

1 x 3D Red/Cyan Anaglyph Glasses (Optional)

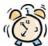

### ASRock Reminds You...

To get better performance in Windows® 7 / 7 64-bit / Vista™ / Vista™ 64-bit, it is recommended to set the BIOS option in Storage Con guration to AHCI mode. For the BIOS setup, please refer to the "User Manual" in our support CD for details.

### 1.2 Specifications

| Dietferm       | ATV Forms Footon; 40.0 in v. 0.2 in 20.5 are v. 24.4 are   |  |  |  |
|----------------|------------------------------------------------------------|--|--|--|
| Platform       | - ATX Form Factor: 12.0-in x 8.3-in, 30.5 cm x 21.1 cm     |  |  |  |
|                | - All Solid Capacitor design                               |  |  |  |
| CPU            | - Supports 2nd Generation Intel® Core™ i7 / i5 / i3 in     |  |  |  |
|                | LGA1155 Package                                            |  |  |  |
|                | - Supports Intel® Turbo Boost 2.0 Technology               |  |  |  |
|                | - Supports K-Series unlocked CPU (see CAUTION 1)           |  |  |  |
|                | - Supports Hyper-Threading Technology (see CAUTION 2)      |  |  |  |
| Chipset        | - Intel® H67                                               |  |  |  |
| Memory         | - Dual Channel DDR3 Memory Technology (see CAUTION 3)      |  |  |  |
|                | - 4 x DDR3 DIMM slots                                      |  |  |  |
|                | - Supports DDR3 1333/1066 non-ECC, un-buffered             |  |  |  |
|                | memory                                                     |  |  |  |
|                | - Max. capacity of system memory: 32GB (see CAUTION 4)     |  |  |  |
| Expansion Slot | - 1 x PCI Express 2.0 x16 slot (blue @ x16 mode)           |  |  |  |
|                | - 3 x PCI Express 2.0 x1 slots                             |  |  |  |
|                | - 2 x PCI slots                                            |  |  |  |
| Graphics *     | * Requires a Processor with Intel® Graphics Technology     |  |  |  |
|                | - Intel® HD Graphics 2000/3000                             |  |  |  |
|                | - Pixel Shader 4.1, DirectX 10.1                           |  |  |  |
|                | - Max. shared memory 1759MB (see CAUTION 5)                |  |  |  |
|                | - Three VGA Output options: D-Sub, DVI-D and HDMI          |  |  |  |
|                | (see CAUTION 6)                                            |  |  |  |
|                | - Supports HDMI 1.4a Technology with max. resolution up to |  |  |  |
|                | 1920x1200 @ 60Hz                                           |  |  |  |
|                | - Supports DVI with max. resolution up to 1920x1200 @ 60Hz |  |  |  |
|                | - Supports D-Sub with max. resolution up to 2048x1536 @    |  |  |  |
|                | 75Hz                                                       |  |  |  |
|                | - Supports Auto Lip Sync, Deep Color (12bpc), xvYCC and    |  |  |  |
|                | HBR (High Bit Rate Audio) with HDMI                        |  |  |  |
|                | (Compliant HDMI monitor is required) (see CAUTION 7)       |  |  |  |
|                | - Supports Blu-ray Stereoscopic 3D with HDMI 1.4a          |  |  |  |
|                | - Supports HDCP function with DVI and HDMI ports           |  |  |  |
|                | - Supports Full HD 1080p Blu-ray (BD) / HD-DVD playback    |  |  |  |
|                | with DVI and HDMI ports                                    |  |  |  |
| Audio          | - 7.1 CH HD Audio with Content Protection                  |  |  |  |
|                | (Realtek ALC892 Audio Codec)                               |  |  |  |
|                | - Premium Blu-ray audio support                            |  |  |  |
|                | 1 Tomain Dia ray addio support                             |  |  |  |

| LAN             | - PCIE x1 Gigabit LAN 10/100/1000 Mb/s                                     |  |  |  |
|-----------------|----------------------------------------------------------------------------|--|--|--|
|                 | - Realtek RTL8111E                                                         |  |  |  |
|                 | - Supports Wake-On-LAN                                                     |  |  |  |
|                 | - Supports LAN Cable Detection                                             |  |  |  |
|                 | - Supports EAN Cable Detection - Supports Energy Ef cient Ethernet 802.3az |  |  |  |
| Rear Panel I/O  | 63                                                                         |  |  |  |
| Real Fallel I/O | I/O Panel                                                                  |  |  |  |
|                 | - 1 x PS/2 Keyboard Port                                                   |  |  |  |
|                 | - 1 x VGA/D-Sub Port                                                       |  |  |  |
|                 | - 1 x VGA/DVI-D Port                                                       |  |  |  |
|                 | - 1 x HDMI Port                                                            |  |  |  |
|                 | - 1 x Optical SPDIF Out Port                                               |  |  |  |
|                 | - 4 x Ready-to-Use USB 2.0 Ports                                           |  |  |  |
|                 | - 2 x Ready-to-Use USB 3.0 Ports                                           |  |  |  |
|                 | - 1 x RJ-45 LAN Port with LED (ACT/LINK LED and SPEED                      |  |  |  |
|                 | LED)                                                                       |  |  |  |
|                 | - HD Audio Jack: Rear Speaker/Central/Bass/Line in/Front                   |  |  |  |
|                 | Speaker/Microphone (see CAUTION 8)                                         |  |  |  |
| SATA3           | - 2 x SATA3 6.0 Gb/s connectors, support RAID (RAID 0,                     |  |  |  |
|                 | RAID 1, RAID 10, RAID 5 and Intel Rapid Storage), NCQ,                     |  |  |  |
|                 | AHCI and "Hot Plug" functions                                              |  |  |  |
| USB3.0          | - 2 x USB 3.0 ports by Etron EJ168A, support                               |  |  |  |
|                 | USB 1.0/2.0/3.0 up to 5Gb/s                                                |  |  |  |
| Connector       | - 4 x SATA2 3.0 Gb/s connectors, support RAID (RAID 0,                     |  |  |  |
|                 | RAID 1, RAID 10, RAID 5 and Intel Rapid Storage), NCQ,                     |  |  |  |
|                 | AHCI and Hot Plug functions                                                |  |  |  |
|                 | - 2 x SATA3 6.0Gb/s connectors                                             |  |  |  |
|                 | - 1 x IR header                                                            |  |  |  |
|                 | - 1 x CIR header                                                           |  |  |  |
|                 | - 1 x COM port header                                                      |  |  |  |
|                 | - 1 x HDMI_SPDIF header                                                    |  |  |  |
|                 | - 1 x Power LED header                                                     |  |  |  |
|                 | - CPU/Chassis/Power FAN connector                                          |  |  |  |
|                 | - 24 pin ATX power connector                                               |  |  |  |
|                 | - 8 pin 12V power connector                                                |  |  |  |
|                 | - Front panel audio connector                                              |  |  |  |
|                 | - 2 x USB 2.0 headers (support 4 USB 2.0 ports)                            |  |  |  |
| BIOS Feature    | - 64Mb AMI BIOS                                                            |  |  |  |
|                 | - AMI UEFI Legal BIOS with GUI support                                     |  |  |  |
|                 | - Supports "Plug and Play"                                                 |  |  |  |
|                 | - ACPI 1.1 Compliance Wake Up Events                                       |  |  |  |
|                 | - Supports jumperfree                                                      |  |  |  |
|                 | - appoint jumpoint of                                                      |  |  |  |

|                | - SMBIOS 2.3.1 Support                                                                                      |  |  |  |  |
|----------------|----------------------------------------------------------------------------------------------------|--|--|--|--|
|                | - IGPU, DRAM, PCH, CPU PLL, VTT, VCCSA Voltage                                                              |  |  |  |  |
|                | Multi-adjustment                                                                                            |  |  |  |  |
| Support CD     | - Drivers, Utilities, AntiVirus Software (Trial Version), ASRock                                            |  |  |  |  |
|                | Software Suite (CyberLink DVD Suite - OEM and Trial;                                                        |  |  |  |  |
|                | Creative Sound Blaster X-Fi MB - Trial)                                                                     |  |  |  |  |
| Unique Feature | - ASRock Extreme Tuning Utility (AXTU) (see CAUTION 9)                                                      |  |  |  |  |
|                | - Instant Boot                                                                                              |  |  |  |  |
|                | - ASRock Instant Flash (see CAUTION 10)                                                                     |  |  |  |  |
|                | - ASRock AIWI (see CAUTION 11)                                                                              |  |  |  |  |
|                | - ASRock APP Charger (see CAUTION 12)                                                                       |  |  |  |  |
|                | - SmartView (see CAUTION 13)                                                                                |  |  |  |  |
|                | - ASRock XFast USB (see CAUTION 14)                                                                         |  |  |  |  |
|                | - Hybrid Booster:                                                                                           |  |  |  |  |
|                | - ASRock U-COP (see CAUTION 15)                                                                             |  |  |  |  |
|                | - Boot Failure Guard (B.F.G.)                                                                               |  |  |  |  |
|                | - Combo Cooler Option (C.C.O.) (see CAUTION 16)                                                             |  |  |  |  |
|                | - Good Night LED                                                                                            |  |  |  |  |
| Hardware       | - CPU Temperature Sensing                                                                                   |  |  |  |  |
| Monitor        | - Chassis Temperature Sensing                                                                               |  |  |  |  |
|                | - CPU/Chassis/Power Fan Tachometer                                                                          |  |  |  |  |
|                | - CPU/Chassis Quiet Fan (Allow Chassis Fan Speed                                                            |  |  |  |  |
|                | Auto-Adjust by CPU or MB Temperature)                                                                       |  |  |  |  |
|                | - CPU/Chassis Fan Multi-Speed Control                                                                       |  |  |  |  |
|                | - Voltage Monitoring: +12V, +5V, +3.3V, CPU Vcore                                                           |  |  |  |  |
| os             | - Microsoft <sup>®</sup> Windows <sup>®</sup> 7 / 7 64-bit / Vista <sup>™</sup> / Vista <sup>™</sup> 64-bit |  |  |  |  |
|                | / XP / XP 64-bit compliant                                                                                  |  |  |  |  |
| Certifications | - FCC, CE, WHQL                                                                                             |  |  |  |  |
|                | - ErP/EuP Ready (ErP/EuP ready power supply is required)                                                    |  |  |  |  |
|                | (see CAUTION 17)                                                                                            |  |  |  |  |

<sup>\*</sup> For detailed product information, please visit our website: http://www.asrock.com

### WARNING

Please realize that there is a certain risk involved with overclocking, including adjusting the setting in the BIOS, applying Untied Overclocking Technology, or using the third-party overclocking tools. Overclocking may affect your system stability, or even cause damage to the components and devices of your system. It should be done at your own risk and expense. We are not responsible for possible damage caused by overclocking.

### **CAUTION!**

- Please be noted that CPU ratio and host clock cannot be overclocked.
   Only embedded graphics can be overclocked.
- About the setting of "Hyper Threading Technology", please check page 43
- This motherboard supports Dual Channel Memory Technology. Before you implement Dual Channel Memory Technology, make sure to read the installation guide of memory modules on page 19 for proper installation.
- Due to the operating system limitation, the actual memory size may be less than 4GB for the reservation for system usage under Windows® 7 / Vista™ / XP. For Windows® OS with 64-bit CPU, there is no such limitation
- The maximum shared memory size is de ned by the chipset vendor and is subject to change. Please check Intel® website for the latest information
- You can choose to use two of the three monitors only. D-Sub, DVI-D and-HDMI monitors cannot be enabled at the same time. Besides, with the DVI-to-HDMI adapter, the DVI-D port can support the same features as HDMIport.
- xvYCC and Deep Color are only supported under Windows® 7 64-bit /
   Deep Color mode will be enabled only if the display supports 12bpc in EDID. HBR is supported under Windows® 7 64-bit / 7 / Vista™ 64-bit /
- For microphone input, this motherboard supports both stereo and mono modes. For audio output, this motherboard supports 2-channel, 4-channel, 6-channel, and 8-channel modes. Please check the table on page 13 for proper connection.
- 9. ASRock Extreme Tuning Utility (AXTU) is an all-in-one tool to ne-tune different system functions in a user-friendly interface, which is including Hardware Monitor, Fan Control, Overclocking, OC DNA and IES. In Hardware Monitor, it shows the major readings of your system. In Fan Control, it shows the fan speed and temperature for you to adjust. In Overclocking, you are allowed to overclock CPU frequency for optimal system performance. In OC DNA, you can save your OC settings as a pro le and share with your friends. Your friends then can load the OC pro le to their own system to get the same OC settings. In IES (Intelligent Energy Saver), the voltage regulator can reduce the number of output phases to improve efficiency when the CPU cores are idle without sacrificing computing performance. Please visit our website for the operation procedures of ASRock Extreme Tuning Utility (AXTU).
  ASRock website: <a href="https://www.asrock.com">https://www.asrock.com</a>
- 10. ASRock Instant Flash is a BIOS ash utility embedded in Flash ROM. This convenient BIOS update tool allows you to update system BIOS without entering operating systems rst like MS-DOS or Windows®. With this utility, you can press <F6> key during the POST or press <F2> key to

- BIOS setup menu to access ASRock Instant Flash. Just launch this tool and save the new BIOS le to your USB ash drive, oppy disk or hard drive, then you can update your BIOS only in a few clicks without preparing an additional oppy diskette or other complicated ash utility. Please be noted that the USB ash drive or hard drive must use FAT32/16/12 le system.
- 11. To experience intuitive motion controlled games is no longer only available at Wii. ASRock AIWI utility introduces a new way of PC gaming operation. ASRock AIWI is the world's rst utility to turn your iPhone/iPod touch as a game joystick to control your PC games. All you have to do is just to install the ASRock AIWI utility either from ASRock of cial website or ASRock software support CD to your motherboard, and also download the free AIWI Lite from App store to your iPhone/iPod touch. Connecting your PC and apple devices via Bluetooth or WiFi networks, then you can start experiencing the exciting motion controlled games. Also, please do not forget to pay attention to ASRock of cial website regularly, we will continuously provide you the most up-do-date supported games!
  ASRock website: <a href="http://www.asrock.com/Feature/Aiwi/index.asp">http://www.asrock.com/Feature/Aiwi/index.asp</a>
- 12. If you desire a faster, less restricted way of charging your Apple devices, such as iPhone/iPod/iPad Touch, ASRock has prepared a wonderful solution for you ASRock APP Charger. Simply installing the APP Charger driver, it makes your iPhone charged much quickly from your computer and up to 40% faster than before. ASRock APP Charger allows you to quickly charge many Apple devices simultaneously and even supports continuous charging when your PC enters into Standby mode (S1), Suspend to RAM (S3), hibernation mode (S4) or power off (S5). With APP Charger driver installed, you can easily enjoy the marvelous charging experience than ever.
  - ASRock website: <a href="http://www.asrock.com/Feature/AppCharger/index.asp">http://www.asrock.com/Feature/AppCharger/index.asp</a>
- 13. SmartView, a new function of internet browser, is the smart start page for IE that combines your most visited web sites, your history, your Facebook friends and your real-time newsfeed into an enhanced view for a more personal Internet experience. ASRock motherboards are exclusively equipped with the SmartView utility that helps you keep in touch with friends on-the-go. To use SmartView feature, please make sure your OS version is Windows® 7 / 7 64 bit / Vista™ / Vista™ 64 bit, and your browser version is IE8. ASRock website: <a href="http://www.asrock.com/Feature/SmartView/index.asp">http://www.asrock.com/Feature/SmartView/index.asp</a>
- 14. ASRock XFast USB can boost USB storage device performance. The performance may depend on the property of the device.
- 15. While CPU overheat is detected, the system will automatically shutdown. Before you resume the system, please check if the CPU fan on the motherboard functions properly and unplug the power cord, then plug it back again. To improve heat dissipation, remember to spray thermal grease between the CPU and the heatsink when you install the PC system.

- 16. Combo Cooler Option (C.C.O.) provides the exible option to adopt three different CPU cooler types, Socket LGA 775, LGA 1155 and LGA 1156. Please be noticed that not all the 775 and 1156 CPU Fan can be used.
- 17. EuP, stands for Energy Using Product, was a provision regulated by European Union to de ne the power consumption for the completed system. According to EuP, the total AC power of the completed system shall be under 1.00W in off mode condition. To meet EuP standard, an EuP ready motherboard and an EuP ready power supply are required. According to Intel's suggestion, the EuP ready power supply must meet the standard of 5v standby power of ciency is higher than 50% under 100 mA current consumption. For EuP ready power supply selection, we recommend you checking with the power supply manufacturer for more details.

### 1.3 Motherboard Layout

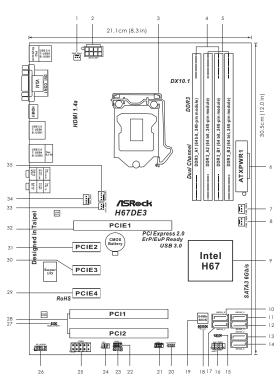

| 1  | Power Fan Connector (PWR_FAN1)            | 19 | 64Mb SPI Flash                         |
|----|-------------------------------------------|----|----------------------------------------|
| 2  | ATX 12V Power Connector (ATX12V1)         | 20 | Clear CMOS Jumper (CLRCMOS1)           |
| 3  | 1155-Pin CPU Socket                       | 21 | USB 2.0 Header (USB8_9, Blue)          |
| 4  | 2 x 240-pin DDR3 DIMM Slots               | 22 | USB 2.0 Header (USB6_7, Blue)          |
|    | (Dual Channel: DDR3_A1, DDR3_B1, Blue)    | 23 | Consumer Infrared Module Header        |
| 5  | 2 x 240-pin DDR3 DIMM Slots               |    | (CIR1)                                 |
|    | (Dual Channel: DDR3_A2, DDR3_B2, White)   | 24 | Infrared Module Header (IR1)           |
| 6  | ATX Power Connector (ATXPWR1)             | 25 | COM Port Header (COM1)                 |
| 7  | Chassis Fan Connector (CHA_FAN2)          | 26 | Front Panel Audio Header               |
| 8  | Chassis Fan Connector (CHA_FAN3)          |    | (HD_AUDIO1, White)                     |
| 9  | Intel H67 Chipset                         | 27 | HDMI_SPDIF Header                      |
| 10 | SATA3 Connector (SATA3_0, White)          |    | (HDMI_SPDIF1, White)                   |
| 11 | SATA2 Connector (SATA2_2, Blue)           | 28 | PCI Slots (PCI1-2)                     |
| 12 | SATA2 Connector (SATA2_3, Blue)           | 29 | PCI Express 2.0 x1 Slot (PCIE4, White) |
| 13 | SATA2 Connector (SATA2_4, Blue)           | 30 | PCI Express 2.0 x1 Slot (PCIE3, White) |
| 14 | SATA2 Connector (SATA2_5, Blue)           | 31 | PCI Express 2.0 x1 Slot (PCIE2, White) |
| 15 | Power LED Header (PLED1)                  | 32 | PCI Express 2.0 x16 Slot (PCIE1, Blue) |
| 16 | System Panel Header (PANEL1, White)       | 33 | CPU Fan Connector (CPU_FAN2)           |
| 17 | SATA3 Connector (SATA3_1, White)          | 34 | Chassis Fan Connector (CHA_FAN1)       |
| 18 | Chassis Speaker Header (SPEAKER 1, White) | 35 | CPU Fan Connector (CPU_FAN1)           |
|    |                                           |    | , ,                                    |

### 1.4 I/O Panel

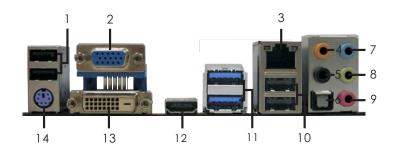

- USB 2.0 Ports (USB01)
- VGA/D-Sub Port
- LAN RJ-45 Port \* 3
- Central / Bass (Orange)
- Rear Speaker (Black)
- Optical SPDIF Out Port
- Line In (Light Blue)

- \*\* 8 Front Speaker (Lime)
  - Microphone (Pink) 9
- USB 2.0 Ports (USB45) 10
- USB 3.0 Ports (USB3\_0\_1) 11
- VGA/HDMI Port
- 13 VGA/DVI-D Port
- 14 PS/2 Keyboard Port (Purple)

### **LAN Port LED Indications**

Off

Orange Green

#### Activity/Link LED SPEED LED

| Status   | Description   |  |
|----------|---------------|--|
| Off      | No Link       |  |
| Blinking | Data Activity |  |
| On       | Link          |  |

#### Status Description 10Mbps connection

100Mbps connection

1Gbps connection

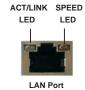

\*\* If you use 2-channel speaker, please connect the speaker's plug into "Front Speaker Jack". See the table below for connection details in accordance with the type of speaker you use.

### **TABLE for Audio Output Connection**

| Audio Output Channels | Front Speaker | Rear Speaker | Central / Bass | Line In or   |
|-----------------------|---------------|--------------|----------------|--------------|
|                       | (No. 8)       | (No. 5)      | (No. 4)        | Side Speaker |
|                       |               |              |                | (No. 7)      |
| 2                     | V             |              |                |              |
| 4                     | V             | V            |                |              |
| 6                     | V             | V            | V              |              |
| 8                     | V             | V            | V              | V            |

<sup>\*</sup> There are two LED next to the LAN port. Please refer to the table below for the LAN port LED indications.

To enable Multi-Streaming function, you need to connect a front panel audio cable to the front panel audio header. After restarting your computer, you will nd "Mixer" tool on your system. Please select "Mixer ToolBox" , click "Enable playback multi-streaming", and click

"ok". Choose "2CH", "4CH", "6CH", or "8CH" and then you are allowed to select "Realtek HDA Primary output" to use Rear Speaker, Central/Bass, and Front Speaker, or select "Realtek HDA Audio 2nd output" to use front panel audio.

### Chapter 2: Installation\_

This is an ATX form factor (12.0"  $\times$  8.3", 30.5  $\times$  21.1 cm) motherboard. Before you install the motherboard, study the con guration of your chassis to ensure that the motherboard ts into it.

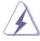

Make sure to unplug the power cord before installing or removing the motherboard. Failure to do so may cause physical injuries to you and damages to motherboard components.

### 2.1 Screw Holes

Place screws into the holes indicated by circles to secure the motherboard to the chassis.

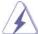

Do not over-tighten the screws! Doing so may damage the motherboard.

### 2.2 Pre-installation Precautions

Take note of the following precautions before you install motherboard components or change any motherboard settings.

- 1. Unplug the power cord from the wall socket before touching any component.
- To avoid damaging the motherboard components due to static electricity, NEVER place your motherboard directly on the carpet or the like. Also remember to use a grounded wrist strap or touch a safety grounded object before you handle components.
- 3. Hold components by the edges and do not touch the ICs.
- Whenever you uninstall any component, place it on a grounded antistatic pad or in the bag that comes with the component.

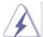

Before you install or remove any component, ensure that the power is switched off or the power cord is detached from the power supply. Failure to do so may cause severe damage to the motherboard, peripherals, and/or components.

### 2.3 CPU Installation

For the installation of Intel 1155-Pin CPU, please follow the steps below.

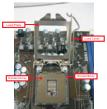

1155-Pin Socket Overview

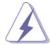

Before you insert the 1155-Pin CPU into the socket, please check if the CPU surface is unclean or if there is any bent pin on the socket. Do not force to insert the CPU into the socket if above situation is found. Otherwise, the CPU will be seriously damaged.

### Step 1. Open the socket:

Step 1-1. Disengaging the lever by depressing down and out on the hook to clear retention tab.

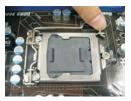

- Step 1-2. Rotate the load lever to fully open position at approximately 135 degrees.
- Step 1-3. Rotate the load plate to fully open position at approximately 100 degrees.

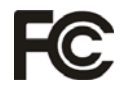

Step 2. Remove PnP Cap (Pick and Place Cap).

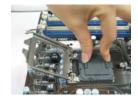

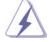

- It is recommended to use the cap tab to handle and avoid kicking off the PnP cap.
- 2. This cap must be placed if returning the motherboard for after service.

### Step 3. Insert the 1155-Pin CPU:

Step 3-1. Hold the CPU by the edge where is marked with black line.

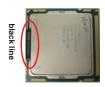

Step 3-2. Orient the CPU with IHS (Integrated Heat Sink) up. Locate Pin1 and the two orientation key notches.

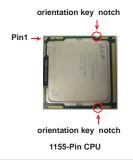

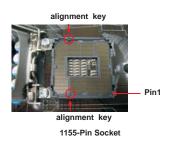

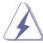

For proper inserting, please ensure to match the two orientation key notches of the CPU with the two alignment keys of the socket.

- Step 3-3. Carefully place the CPU into the socket by using a purely vertical motion.
- Step 3-4. Verify that the CPU is within the socket and properly mated to the orient keys.

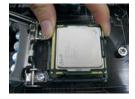

Step 4. Close the socket:

- Step 4-1. Rotate the load plate onto the IHS.
- Step 4-2. While pressing down lightly on load plate, engage the load lever.

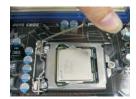

### 2.4 Installation of CPU Fan and Heatsink

This motherboard is equipped with 1155-Pin socket that supports Intel 1155-Pin CPU. Please adopt the type of heatsink and cooling fan compliant with Intel 1155-Pin CPU to dissipate heat. Before you installed the heatsink, you need to spray thermal interface material between the CPU and the heatsink to improve heat dissipation. Ensure that the CPU and the heatsink are securely fastened and in good contact with each other. Then connect the CPU fan to the CPU\_FAN connector (CPU\_FAN1, see page 12, No. 35).

For proper installation, please kindly refer to the instruction manuals of your CPU fan and heatsink.

Below is an example to illustrate the installation of the heatsink for 1155-Pin CPU.

Step 1. Apply thermal interface material onto center of IHS on the socket surface.

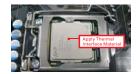

- Step 2. Place the heatsink onto the socket. Ensure fan cables are oriented on side closest to the CPU fan connector on the motherboard (CPU\_FAN1, see page 12, No. 35).
- Step 3. Align fasteners with the motherboard throughholes.
- Step 4. Rotate the fastener clockwise, then press down on fastener caps with thumb to install and lock. Repeat with remaining fasteners.

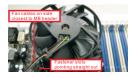

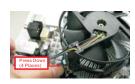

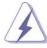

If you press down the fasteners without rotating them clockwise, the heatsink cannot be secured on the motherboard.

- Step 5. Connect fan header with the CPU fan connector on the motherboard.
- Step 6. Secure excess cable with tie-wrap to ensure cable does not interfere with fan operation or contact other components.

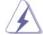

Please be noticed that this motherboard supports Combo Cooler Option (C.C.O.), which provides the exible option to adopt three different CPU cooler types, Socket LGA 775, LGA 1155 and LGA 1156. The white throughholes are for Socket LGA 1155/1156 CPU fan.

### 2.5 Installation of Memory Modules (DIMM)

This motherboard provides four 240-pin DDR3 (Double Data Rate 3) DIMM slots, and supports Dual Channel Memory Technology. For dual channel conguration, you always need to install **identical** (the same brand, speed, size and chip-type) DDR3 DIMM pair in the slots of the same color. In other words, you have to install **identical** DDR3 DIMM pair in **Dual Channel A** (DDR3\_A1 and DDR3\_B1; Blue slots; see p.12 No.4) or **identical** DDR3 DIMM pair in **Dual Channel B** (DDR3\_A2 and DDR3\_B2; White slots; see p.12 No.5), so that Dual Channel Memory Technology can be activated. This motherboard also allows you to install four DDR3 DIMMs for dual channel con guration, and please install **identical** DDR3 DIMMs in all four slots. You may refer to the Dual Channel Memory Con guration Table below.

### **Dual Channel Memory Configurations**

|      | DDR3_A1     | DDR3_A2      | DDR3_B1     | DDR3_B2      |
|------|-------------|--------------|-------------|--------------|
|      | (Blue Slot) | (White Slot) | (Blue Slot) | (White Slot) |
| (1)  | Populated   | -            | Populated   | -            |
| (2)  | -           | Populated    | -           | Populated    |
| (3)* | Populated   | Populated    | Populated   | Populated    |

For the con guration (3), please install **identical** DDR3 DIMMs in all four slots.

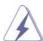

- If you want to install two memory modules, for optimal compatibility and reliability, it is recommended to install them in the slots of the same color. In other words, install them either in the set of blue slots (DDR3\_A1 and DDR3\_B1), or in the set of white slots (DDR3\_ A2 and DDR3\_B2).
- If only one memory module or three memory modules are installed in the DDR3 DIMM slots on this motherboard, it is unable to activate the Dual Channel Memory Technology.
- If a pair of memory modules is NOT installed in the same Dual Channel, for example, installing a pair of memory modules in DDR3\_A1 and DDR3\_A2, it is unable to activate the Dual Channel Memory Technology.
- It is not allowed to install a DDR or DDR2 memory module into DDR3 slot; otherwise, this motherboard and DIMM may be damaged
- Some DDR3 1GB double-sided DIMMs with 16 chips may not work on this motherboard. It is not recommended to install them on this motherboard.

### Installing a DIMM

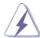

Please make sure to disconnect power supply before adding or removing DIMMs or the system components.

- Step 1. Unlock a DIMM slot by pressing the retaining clips outward.
- Step 2. Align a DIMM on the slot such that the notch on the DIMM matches the break on the slot.

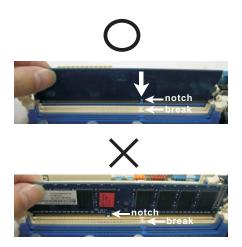

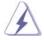

The DIMM only ts in one correct orientation. It will cause permanent damage to the motherboard and the DIMM if you force the DIMM into the slot at incorrect orientation.

Step 3. Firmly insert the DIMM into the slot until the retaining clips at both ends fully snap back in place and the DIMM is properly seated.

### 2.6 Expansion Slots (PCI and PCI Express Slots)

There are 2 PCI slots and 4 PCI Express slots on this motherboard.

**PCI slots:** PCI slots are used to install expansion cards that have the 32-bit PCI interface.

### PCIE slots:

PCIE2 / PCIE3 / PCIE4 (PCIE x1 slot; White) is used for PCI Express cards with x1 lane width cards, such as Gigabit LAN card, SATA2 card, etc.

PCIE1 (PCIE x16 slot; Blue) is used for PCI Express x16 lane width graphics cards.

### Installing an expansion card

- Step 1. Before installing the expansion card, please make sure that the power supply is switched off or the power cord is unplugged. Please read the documentation of the expansion card and make necessary hardware settings for the card before you start the installation.
- Step 2. Remove the system unit cover (if your motherboard is already installed in a chassis).
- Step 3. Remove the bracket facing the slot that you intend to use. Keep the screws for later use.
- Step 4. Align the card connector with the slot and press rmly until the card is completely seated on the slot.
- Step 5. Fasten the card to the chassis with screws.
- Step 6. Replace the system cover.

### 2.7 Dual Monitor and Surround Display Features

### **Dual Monitor Feature**

This motherboard supports dual monitor feature. With the internal VGA output support (DVI-D, D-Sub and HDMI), you can easily enjoy the bene ts of dual monitor feature without installing any add-on VGA card to this motherboard. This motherboard also provides independent display controllers for DVI-D, D-Sub and HDMI to support dual VGA output so that DVI-D, D-sub and HDMI can drive same or different display contents.

To enable dual monitor feature, please follow the below steps:

 Connect DVI-D monitor cable to VGA/DVI-D port on the I/O panel, connect D-Sub monitor cable to VGA/D-Sub port on the I/O panel, or connect HDMI monitor cable to HDMI port on the I/O panel.

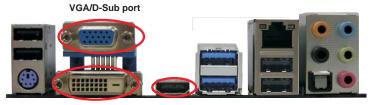

VGA/DVI-D port HDMI port

2. If you have installed onboard VGA driver from our support CD to your system already, you can freely enjoy the bene ts of dual monitor function after your system boots. If you haven't installed onboard VGA driver yet, please install onboard VGA driver from our support CD to your system and restart your computer.

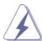

D-Sub, DVI-D and HDMI monitors cannot be enabled at the same time. You can only choose the combination: DVI-D + HDMI, DVI-D + D-Sub, or HDMI + D-Sub.

### **Surround Display Feature**

This motherboard supports surround display upgrade. With the internal VGA output support (DVI-D, D-Sub and HDMI) and external add-on PCI Express VGA cards, you can easily enjoy the bene ts of surround display feature.

Please refer to the following steps to set up a surround display environment:

- Install the PCI Express VGA card on PCIE1 slot. Please refer to page 21 for proper expansion card installation procedures for details.
- 2. Connect DVI-D monitor cable to VGA/DVI-D port on the I/O panel, connect D-Sub monitor cable to VGA/D-Sub port on the I/O panel, or connect HDMI monitor cable to HDMI port on the I/O panel. Then connect other monitor cables to the corresponding connectors of the add-on PCI Express VGA card on PCIE1 slot.
- 3. Boot your system. Press <F2> or <Del> to enter BIOS setup. Enter "Onboard VGA Share Memory" option to adjust the memory capability to [32MB], [64MB], [128MB], [256MB] or [512MB] to enable the function of VGA/D-sub. Please make sure that the value you select is less than the total capability of the system memory. If you do not adjust the BIOS setup, the default value of "Onboard VGA Share Memory", [Auto], will disable VGA/D-Sub function when the add-on VGA card is inserted to this motherboard.
- 4. Install the onboard VGA driver and the add-on PCI Express VGA card driver to your system. If you have installed the drivers already, there is no need to install them again.
- 5. Set up a multi-monitor display.

### For Windows® XP / XP 64-bit OS:

Right click the desktop, choose "Properties", and select the "Settings" tab so that you can adjust the parameters of the multi-monitor according to the steps below.

- A. Click the "Identify" button to display a large number on each monitor.
- B. Right-click the display icon in the Display Properties dialog that you wish to be your primary monitor, and then select "Primary". When you use multiple monitors with your card, one monitor will always be Primary, and all additional monitors will be designated as Secondary.
- C. Select the display icon identi ed by the number 2.
- D. Click "Extend my Windows desktop onto this monitor".
- E. Right-click the display icon and select "Attached", if necessary.
- F. Set the "Screen Resolution" and "Color Quality" as appropriate for the second monitor. Click "Apply" or "OK" to apply these new values.
- G. Repeat steps C through E for the diaplay icon identi ed by the number one, two, three and four.

### For Windows® 7 / 7 64-bit / Vista™ / Vista™ 64-bit OS:

Right click the desktop, choose "Personalize", and select the "Display Settings" tab so that you can adjust the parameters of the multi-monitor according to the steps below.

- A. Click the number "2" icon.
- B. Click the items "This is my main monitor" and "Extend the desktop onto this monitor".
- C. Click "OK" to save your change.
- D. Repeat steps A through C for the display icon identi ed by the number three and four.
- 6. Use Surround Display. Click and drag the display icons to positions representing the physical setup of your monitors that you would like to use. The placement of display icons determines how you move items from one monitor to another.

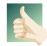

### **HDCP Function**

HDCP function is supported on this motherboard. To use HDCP function with this motherboard, you need to adopt the monitor that supports HDCP function as well. Therefore, you can enjoy the superior display quality with high-de nition HDCP encryption contents. Please refer to below instruction for more details about HDCP function.

### What is HDCP?

HDCP stands for High-Bandwidth Digital Content Protection, a speci cation developed by Intel® for protecting digital entertainment content that uses the DVI interface. HDCP is a copy protection scheme to eliminate the possibility of intercepting digital data midstream between the video source, or transmitter - such as a computer, DVD player or set-top box - and the digital display, or receiver - such as a monitor, television or projector. In other words, HDCP speci cation is designed to protect the integrity of content as it is being transmitted.

Products compatible with the HDCP scheme such as DVD players, satellite and cable HDTV set-top-boxes, as well as few entertainment PCs requires a secure connection to a compliant display. Due to the increase in manufacturers employing HDCP in their equipment, it is highly recommended that the HDTV or LCD monitor you purchase is compatible.

### 2.8 Jumpers Setup

The illustration shows how jumpers are setup. When the jumper cap is placed on pins, the jumper is "Short". If no jumper cap is placed on pins, the jumper is "Open". The illustration shows a 3-pin jumper whose pin1 and pin2 are "Short" when jumper cap is placed on these 2 pins.

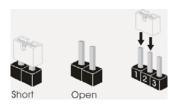

| Jumper             | Setting |            | Description |
|--------------------|---------|------------|-------------|
| Clear CMOS Jumper  | 1.2     | 2 3        |             |
| (CLRCMOS1)         | • • 0   | 0 • •      |             |
| (see p.12, No. 20) | Default | Clear CMOS |             |

Note: CLRCMOS1 allows you to clear the data in CMOS. To clear and reset the system parameters to default setup, please turn off the computer and unplug the power cord from the power supply. After waiting for 15 seconds, use a jumper cap to short pin2 and pin3 on CLRCMOS1 for 5 seconds. However, please do not clear the CMOS right after you update the BIOS. If you need to clear the CMOS when you just nish updating the BIOS, you must boot up the system rst, and then shut it down before you do the clear-CMOS action. Please be noted that the password, date, time, user default pro le, 1394 GUID and MAC address will be cleared only if the CMOS battery is removed.

### 2.9 Onboard Headers and Connectors

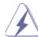

Onboard headers and connectors are NOT jumpers. Do NOT place jumper caps over these headers and connectors. Placing jumper caps over the headers and connectors will cause permanent damage of the motherboard!

### Serial ATAII Connectors

(SATA2\_2: see p.12, No. 11)

(SATA2\_3: see p.12, No. 12)

(SATA2\_4: see p.12, No. 13)

(SATA2\_5: see p.12, No. 14)

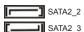

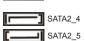

These four Serial ATAII (SATAII) connectors support SATA data cables for internal storage devices. The current SATAII interface allows up to 3.0 Gb/s data transfer rate.

### Serial ATA3 Connectors

(SATA3\_0: see p.12, No. 10)

(SATA3\_1: see p.12, No. 17)

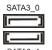

These two Serial ATA3 (SATA3) connectors support SATA data cables for internal storage devices. The current SATA3 interface allows up to 6.0 Gb/s data transfer rate.

### Serial ATA (SATA) Data Cable (Optional)

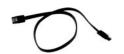

Either end of the SATA data cable can be connected to the SATA / SATAII / SATA3 hard disk or the SATAII / SATA3 connector on this motherboard.

### USB 2.0 Headers

(9-pin USB6\_7)

(see p.12 No. 22)

(9-pin USB8\_9) (see p.12 No. 21)

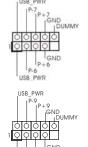

Besides four default USB 2.0 ports on the I/O panel, there are two USB 2.0 headers on this motherboard. Each USB 2.0 header can support two USB 2.0 ports.

## Infrared Module Header

(5-pin IR1)

(see p.12 No. 24)

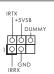

This header supports an optional wireless transmitting and receiving infrared module.

### Consumer Infrared Module Header

(4-pin CIR1)

(see p.12 No. 23)

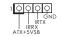

This header can be used to connect the remote controller receiver.

### Front Panel Audio Header

(9-pin HD\_AUDIO1)

(see p.12 No. 26)

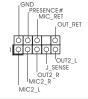

This is an interface for front panel audio cable that allows convenient connection and control of audio devices.

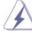

- High Definition Audio supports Jack Sensing, but the panel wire on the chassis must support HDA to function correctly. Please follow the instruction in our manual and chassis manual to install your system.
- 2. If you use AC'97 audio panel, please install it to the front panel audio header as below:
  - A. Connect Mic\_IN (MIC) to MIC2\_L.
  - B. Connect Audio\_R (RIN) to OUT2\_R and Audio\_L (LIN) to OUT2\_L.
  - C. Connect Ground (GND) to Ground (GND).
  - D. MIC\_RET and OUT\_RET are for HD audio panel only. You don't need to connect them for AC'97 audio panel.
  - E. To activate the front mic.

For Windows® XP / XP 64-bit OS:

Select "Mixer". Select "Recorder". Then click "FrontMic".

For Windows  $^{\! \otimes}$  7 / 7 64-bit / Vista  $^{\! \mathsf{TM}}$  / Vista  $^{\! \mathsf{TM}}$  64-bit OS:

Go to the "FrontMic" Tab in the Realtek Control panel. Adjust "Recording Volume".

## System Panel Header (9-pin PANEL1)

(see p.12 No. 16)

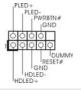

This header accommodates several system front panel functions.

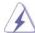

Connect the power switch, reset switch and system status indicator on the chassis to this header according to the pin assignments below. Note the positive and negative pins before connecting the cables.

### **PWRBTN** (Power Switch):

Connect to the power switch on the chassis front panel. You may configure the way to turn off your system using the power switch.

### RESET (Reset Switch):

Connect to the reset switch on the chassis front panel. Press the reset switch to restart the computer if the computer freezes and fails to perform a normal restart.

### PLED (System Power LED):

Connect to the power status indicator on the chassis front panel. The LED is on when the system is operating. The LED keeps blinking when the system is in S1 sleep state. The LED is off when the system is in S3/S4 sleep state or powered off (S5).

### HDLED (Hard Drive Activity LED):

Connect to the hard drive activity LED on the chassis front panel. The LED is on when the hard drive is reading or writing data.

The front panel design may differ by chassis. A front panel module mainly consists of power switch, reset switch, power LED, hard drive activity LED, speaker and etc. When connecting your chassis front panel module to this header, make sure the wire assignments and the pin assign-ments are matched correctly.

## Chassis Speaker Header

(4-pin SPEAKER 1) (see p.12 No. 18)

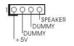

Please connect the chassis speaker to this header.

### Power LED Header

(3-pin PLED1)

(see p.12 No. 15)

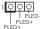

Please connect the chassis power LED to this header to indicate system power status. The LED is on when the system is operating. The LED keeps blinking in S1 state. The LED is off in S3/S4 state or S5 state (power off).

### Chassis and Power Fan Connectors

(4-pin CHA\_FAN1)

(see p.12 No. 34)

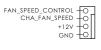

Please connect the fan cables to the fan connectors and match the black wire to the

ground pin.

(3-pin CHA\_FAN2)

(see p.12 No. 7)

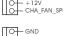

(3-pin CHA FAN3)

(see p.12 No. 8)

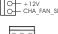

(3-pin PWR\_FAN1) (see p.12 No. 1)

### **CPU Fan Connectors**

(4-pin CPU\_FAN1) (see p.12 No. 35)

FAN\_SPEED\_CONTROL CPU FAN SPEED

Please connect the CPU fan cable to the connector and match the black wire to the ground pin.

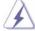

Though this motherboard provides 4-Pin CPU fan (Quiet Fan) support, the 3-Pin CPU fan still can work successfully even without the fan speed control function. If you plan to connect the 3-Pin CPU fan to the CPU fan connector on this motherboard, please connect it to Pin 1-3.

Pin 1-3 Connected

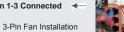

(3-pin CPU\_FAN2) (see p.12 No. 33)

ATX Power Connector

(24-pin ATXPWR1) (see p.12 No. 6)

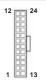

Please connect an ATX power supply to this connector.

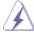

Though this motherboard provides 24-pin ATX power connector, it can still work if you adopt a traditional 20-pin ATX power supply. To use the 20-pin ATX power supply, please plug your power supply along with Pin 1 and Pin 13.

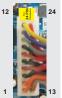

20-Pin ATX Power Supply Installation

ATX 12V Power Connector

(8-pin ATX12V1) (see p.12 No. 2)

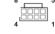

Please connect an ATX 12V power supply to this connector.

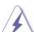

Though this motherboard provides 8-pin ATX 12V power connector, it can still work if you adopt a traditional 4-pin ATX 12V power supply. To use the 4-pin ATX power supply, please plug your power supply along with Pin 1 and Pin 5.

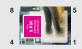

4-Pin ATX 12V Power Supply Installation

Serial port Header (9-pin COM1) (see p.12 No. 25)

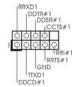

This COM1 header supports a serial port module.

HDMI\_SPDIF Header (2-pin HDMI\_SPDIF1) (see p.12 No. 27)

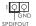

HDMI\_SPDIF header, providing SPDIF audio output to HDMI VGA card, allows the system to connect HDMI Digital TV/ projector/LCD devices. Please connect the HDMI\_SPDIF connector of HDMI VGA card to this header.

### 2.10 Serial ATA (SATA) / Serial ATAII (SATAII) Hard Disks Installation

This motherboard adopts Intel® H67 chipset that supports Serial ATA (SATA) / Serial ATAII (SATAII) hard disks and RAID (RAID 0, RAID 1, RAID 10, RAID 5 and Intel Rapid Storage) functions. You may install SATA / SATAII hard disks on this motherboard for internal storage devices. This section will guide you to install the SATA / SATAII hard disks.

- STEP 1: Install the SATA / SATAII hard disks into the drive bays of your chassis.
- STEP 2: Connect the SATA power cable to the SATA / SATAII hard disk.
- STEP 3: Connect one end of the SATA data cable to the motherboard's SATAII connector.
- STEP 4: Connect the other end of the SATA data cable to the SATA / SATAII hard disk

### 2.11 Serial ATA3 (SATA3) Hard Disks Installation

This motherboard adopts Intel® H67 chipset that supports Serial ATA3 (SATA3) hard disks and RAID (RAID 0, RAID 1, RAID 10, RAID 5 and Intel Rapid Storage) functions. You may install SATA3 hard disks on this motherboard for internal storage devices. This section will guide you to install the SATA3 hard disks.

- STEP 1: Install the SATA3 hard disks into the drive bays of your chassis.
- STEP 2: Connect the SATA power cable to the SATA3 hard disk.
- STEP 3: Connect one end of the SATA data cable to the motherboard's SATA3 connector.
- STEP 4: Connect the other end of the SATA data cable to the SATA3 hard disk.

### 2.12 Hot Plug and Hot Swap Functions for SATA / SATAII HDDs

This motherboard supports Hot Plug and Hot Swap functions for SATA / SATAII in RAID / AHCI mode. Intel® H67 chipset provides hardware support for Advanced Host controller Interface (AHCI), a new programming interface for SATA host controllers developed thru a joint industry effort.

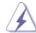

### NOTE

### What is Hot Plug Function?

If the SATA / SATAII HDDs are NOT set for RAID con guration, it is called "Hot Plug" for the action to insert and remove the SATA / SATAII HDDs while the system is still power-on and in working condition.

However, please note that it cannot perform Hot Plug if the OS has been installed into the SATA / SATAII HDD.

### What is Hot Swap Function?

If SATA / SATAII HDDs are built as RAID 1 or RAID 5 then it is called "Hot Swap" for the action to insert and remove the SATA / SATAII HDDs while the system is still power-on and in working condition.

### 2.13 Hot Plug and Hot Swap Functions for SATA3 HDDs

This motherboard supports Hot Plug and Hot Swap functions for SATA3 in RAID / AHCI mode. Intel® H67 chipset provides hardware support for Advanced Host controller Interface (AHCI), a new programming interface for SATA host controllers developed thru a joint industry effort.

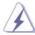

### **NOTE**

### What is Hot Plug Function?

If the SATA3 HDDs are NOT set for RAID con guration, it is called "Hot Plug" for the action to insert and remove the SATA3 HDDs while the system is still power-on and in working condition.

However, please note that it cannot perform Hot Plug if the OS has been installed into the SATA3 HDD.

### What is Hot Swap Function?

If SATA3 HDDs are built as RAID 1 or RAID 5 then it is called "Hot Swap" for the action to insert and remove the SATA3 HDDs while the system is still power-on and in working condition.

# 2.14 SATA / SATAII / SATA3 HDD Hot Plug Feature and Operation Guide

This motherboard supports Hot Plug feature for SATA / SATAII / SATA3 HDD in RAID / AHCI mode. Please read below operation guide of Hot Plug feature carefully. Before you process the SATA / SATAII / SATA3 HDD Hot Plug, please check below cable accessories from the motherboard gift box pack.

A. 7-pin SATA data cable

B. SATA power cable with SATA 15-pin power connector interface

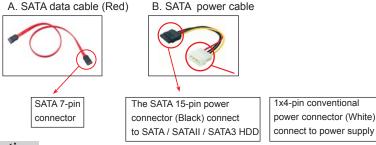

### Caution

- Without SATA 15-pin power connector interface, the SATA / SATAII / SATA3 Hot Plug cannot be processed.
- 2. Even some SATA / SATAII / SATA3 HDDs provide both SATA 15-pin power connector and IDE 1x4-pin conventional power connector interfaces, the IDE 1x4-pin conventional power connector interface is de nitely not able to support Hot Plug and will cause the HDD damage and data loss.

### Points of attention, before you process the Hot Plug:

- 1. Below operation procedure is designed only for our motherboard, which supports SATA / SATAII / SATA3 HDD Hot Plug.
  - \* The SATA / SATAII / SATA3 Hot Plug feature might not be supported by the chipset because of its limitation, the SATA / SATAII / SATA3 Hot Plug support information of our motherboard is indicated in the product spec on our website: <a href="https://www.asrock.com">www.asrock.com</a>
- Make sure your SATA / SATAII / SATA3 HDD can support Hot Plug function from your dealer or HDD user manual. The SATA / SATAII / SATA3 HDD, which cannot support Hot Plug function, will be damaged under the Hot Plug operation.
- 3. Please make sure the SATA / SATAII / SATA3 driver is installed into system properly. The latest SATA / SATAII / SATA3 driver is available on our support website: <a href="https://www.asrock.com">www.asrock.com</a>
- Make sure to use the SATA power cable & data cable, which are from our motherboard package.
- Please follow below instructions step by step to reduce the risk of HDD crash or data loss.

### How to Hot Plug a SATA / SATAII / SATA3 HDD:

Points of attention, before you process the Hot Plug:

Please do follow below instruction sequence to process the Hot Plug, improper procedure will cause the SATA / SATAII / SATA3 HDD damage and data loss.

Step 1 Please connect SATA power cable 1x4-pin end Step 2 (White) to the power supply 1x4-pin cable.

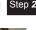

Connect SATA data cable to the motherboard's SATAII / SATA3 connector.

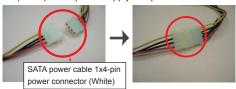

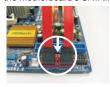

Step 3 Connect SATA 15-pin power cable connector (Black) end to SATA / SATAII / SATA3 HDD.

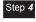

Connect SATA data cable to the SATA / SATAII / SATA3 HDD.

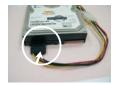

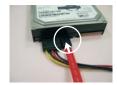

### How to Hot Unplug a SATA / SATAII / SATA3 HDD:

Points of attention, before you process the Hot Unplug:

Please do follow below instruction sequence to process the Hot Unplug, improper procedure will cause the SATA / SATAII / SATA3 HDD damage and data loss.

Unplug SATA data cable from SATA / SATAII / SATA3 HDD side.

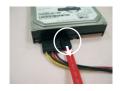

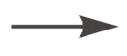

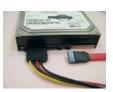

Step 2 Unplug SATA 15-pin power cable connector (Black) from SATA / SATAII / SATA3 HDD side.

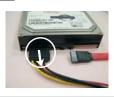

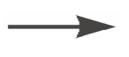

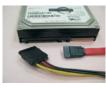

#### 2.15 Driver Installation Guide

To install the drivers to your system, please insert the support CD to your optical drive rst. Then, the drivers compatible to your system can be auto-detected and listed on the support CD driver page. Please follow the order from up to bottom side to install those required drivers. Therefore, the drivers you install can work properly.

# 2.16 Installing Windows® 7 / 7 64-bit / Vista™ / Vista™ 64-bit With RAID Functions

If you want to install Windows® 7 / 7 64-bit / Vista™ / Vista™ 64-bit OS on your SATA / SATAII / SATA3 HDDs with RAID functions, please follow below procedures according to the OS you install.

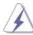

RAID mode is not supported under Windows® XP / XP 64-bit OS.

### STEP 1: Set up BIOS.

A. Enter BIOS SETUP UTILITY  $\rightarrow$  Advanced screen  $\rightarrow$  SATA Con guration. B. Set the option "SATA Mode" to [RAID].

### STEP 2: Use "RAID Installation Guide" to set RAID configuration.

Before you start to con gure the RAID function, you need to check the installation guide in the Support CD for proper con guration. Please refer to the document in the Support CD, "Guide to SATA Hard Disks Installation and RAID Con guration", which is located in the folder at the following path:

### .. \ RAID Installation Guide

## STEP 3: Install Windows® 7 / 7 64-bit / Vista™ / Vista™ 64-bit OS on your system.

After the installation of Windows® 7 / 7 64-bit / Vista™ / Vista™ 64-bit OS, if you want to manage RAID functions, you are allowed to use both "RAID Installation Guide" and "Intel Rapid Storage Information" for RAID con guration. Please refer to the document in the Support CD, "Guide to SATA Hard Disks Installation and RAID Con guration", which is located in the folder at the following path: .. \ RAID Installation Guide and the document in the support CD, "Guide to Intel Rapid Storage", which is located in the folder at the following path: .. \ Intel Rapid Storage Information

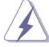

If you want to use "Intel Rapid Storage" in Windows® environment, please install "SATAII driver" from the Support CD again so that "Intel Rapid Storage" will be installed to your system as well.

# 2.17 Installing Windows® 7 / 7 64-bit / Vista™ / Vista™ 64-bit / XP / XP 64-bit Without RAID Functions

If you want to install Windows® 7 / 7 64-bit / Vista $^{TM}$  / Vista $^{TM}$  64-bit / XP / XP 64-bit OS on your SATA / SATAII / SATA3 HDDs without RAID functions, please follow below procedures according to the OS you install.

## 2.17.1 Installing Windows® XP / XP 64-bit Without RAID

If you want to install Windows  $^{\circ}$  XP / XP 64-bit OS on your SATA / SATAII / SATA3 HDDs without RAID functions, please follow below steps.

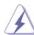

AHCI mode is not supported under Windows® XP / XP 64-bit OS.

### Using SATA / SATAII / SATA3 HDDs without NCQ function

### STEP 1: Set up BIOS.

A. Enter BIOS SETUP UTILITY  $\rightarrow$  Advanced screen  $\rightarrow$  SATA Con guration. B. Set the option "SATA Mode" to [IDE].

STEP 2: Install Windows® XP / XP 64-bit OS on your system.

# 2.17.2 Installing Windows® 7 / 7 64-bit / Vista™ / Vista™ 64-bit Without RAID Functions

If you want to install Windows® 7 / 7 64-bit / Vista™ / Vista™ 64-bit OS on your SATA / SATAII / SATA3 HDDs without RAID functions, please follow below steps.

### Using SATA / SATAII / SATA3 HDDs with NCQ function

### STEP 1: Set Up BIOS.

A. Enter BIOS SETUP UTILITY  $\rightarrow$  Advanced screen  $\rightarrow$  SATA Con guration. B. Set the option "SATA Mode" to [AHCI].

STEP 2: Install Windows® 7 / 7 64-bit / Vista™ / Vista™ 64-bit OS on your system.

### Using SATA / SATAII / STA3 HDDs without NCQ function

### STEP 1: Set up BIOS.

A. Enter BIOS SETUP UTILITY  $\rightarrow$  Advanced screen  $\rightarrow$  SATA Con guration. B. Set the option "SATA Mode" to [IDE].

STEP 2: Install Windows® 7 / 7 64-bit / Vista™ / Vista™ 64-bit OS on your system.

# Chapter 3: UEFI SETUP UTILITY

# 3.1 Introduction

This section explains how to use the UEFI SETUP UTILITY to con gure your system. The UEFI chip on the motherboard stores the UEFI SETUP UTILITY. You may run the UEFI SETUP UTILITY when you start up the computer. Please press <F2> or <Del> during the Power-On-Self-Test (POST) to enter the UEFI SETUP UTILITY, otherwise, POST will continue with its test routines.

If you wish to enter the UEFI SETUP UTILITY after POST, restart the system by pressing <Ctl> + <Alt> + <Delete>, or by pressing the reset button on the system chassis. You may also restart by turning the system off and then back on.

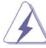

Because the UEFI software is constantly being updated, the following UEFI setup screens and descriptions are for reference purpose only, and they may not exactly match what you see on your screen.

#### 3.1.1 UEFI Menu Bar

The top of the screen has a menu bar with the following selections:

Main To set up the system time/date information

**OC Tweaker** To set up overclocking features

Advanced To set up the advanced UEFI features

H/W Monitor To display current hardware status

Boot To set up the default system device to locate and load the

Operating System

**Security** To set up the security features

Exit To exit the current screen or the UEFI SETUP UTILITY

Use <← > key or < → > key to choose among the selections on the menu bar, and then press <Enter> to get into the sub screen. You can also use the mouse to click your required item.

# 3.1.2 Navigation Keys

Please check the following table for the function description of each navigation key.

| Navigation Key(s) | Function Description                                  |
|-------------------|-------------------------------------------------------|
| <b>←/→</b>        | Moves cursor left or right to select Screens          |
| ↑ / ↓             | Moves cursor up or down to select items               |
| + / -             | To change option for the selected items               |
| <enter></enter>   | To bring up the selected screen                       |
| <f1></f1>         | To display the General Help Screen                    |
| <f9></f9>         | To load optimal default values for all the settings   |
| <f10></f10>       | To save changes and exit the UEFI SETUP UTILITY       |
| <esc></esc>       | To jump to the Exit Screen or exit the current screen |

# 3.2 Main Screen

When you enter the UEFI SETUP UTILITY, the Main screen will appear and display the system overview.

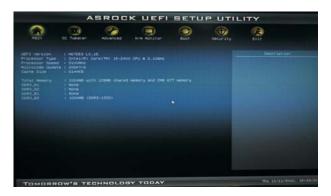

# 3.3 OC Tweaker Screen

In the OC Tweaker screen, you can set up overclocking features.

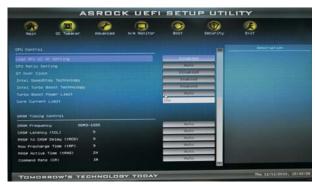

# Load GPU EZ OC Setting

Use this item to load GPU EZ overclocking setting. Please note that overclocking may cause damage to your GPU and motherboard. It should be done at your own risk and expense.

# **CPU Ratio Setting**

Use this item to change the ratio value of this motherboard.

# **GT Over Clock**

Use this to enable or disable GT Over Clock by Internal Graphics Device. The default value is [Disabled].

# Intel SpeedStep Technology

Intel SpeedStep technology is Intel's new power saving technology. Processor can switch between multiple frequency and voltage points to enable power savings. The default value is [Enabled]. Con guration options: [Auto], [Enabled] and [Disabled]. If you install Windows® XP and select [Auto], you need to set the "Power Schemes" as "Portable/Laptop" to enable this function. If you install Windows® Vista™ / 7 and want to enable this function, please set this item to [Enabled]. This item will be hidden if the current CPU does not support Intel SpeedStep technology.

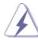

Please note that enabling this function may reduce CPU voltage and lead to system stability or compatibility issue with some power supplies. Please set this item to [Disable] if above issue occurs.

## **Intel Turbo Boost Technology**

Use this item to enable or disable Intel Turbo Boost Technology. Turbo Boost allows processor cores to run faster than marked frequency in speci c condition. The default value is [Enabled].

#### **Turbo Boost Power Limit**

Use this item to adjust Turbo Boost power limit. Con guration options: [Auto] and [Manual]. The default value is [Auto].

#### **Core Current Limit**

Use this item to add voltage when CPU is in Turbo mode.

#### **DRAM Timing Control**

# **DRAM Frequency**

If [Auto] is selected, the motherboard will detect the memory module(s) inserted and assigns appropriate frequency automatically.

#### CAS# Latency (tCL)

Use this item to change CAS# Latency (tCL) Auto/Manual setting. The default is [Auto].

#### RAS# to CAS# Delay (tRCD)

Use this item to change RAS# to CAS# Delay (tRCD) Auto/Manual setting. The default is [Auto].

# Row Precharge Time (tRP)

Use this item to change Row Precharge Time (tRP) Auto/Manual setting. The default is [Auto].

#### RAS# Active Time (tRAS)

Use this item to change RAS# Active Time (tRAS) Auto/Manual setting. The default is [Auto].

#### Command Rate (CR)

Use this item to change Command Rate (CR) Auto/Manual setting. Min: 1N. Max: 2N. The default is [Auto].

# Write Recovery Time (tWR)

Use this item to change Write Recovery Time (tWR) Auto/Manual setting. The default is [Auto].

# Refresh Cyle Time (tRFC)

Use this item to change Refresh Cyle Time (tRFC) Auto/Manual setting. The default is [Auto].

#### RAS to RAS Delay (tRRD)

Use this item to change RAS to RAS Delay (tRRD) Auto/Manual setting. The default is [Auto].

#### Write to Read Delay (tWTR)

Use this item to change Write to Read Delay (tWTR) Auto/Manual setting. The default is [Auto].

# Read to Precharge (tRTP)

Use this item to change Read to Precharge (tRTP) Auto/Manual setting. The default is [Auto].

# Four Activate Window (tFAW)

Use this item to change Four Activate Window (tFAW) Auto/Manual setting. The default is [Auto].

# **Memory Power Down Mode**

Use this item to adjust DDR power down mode. Configuration options: [Auto], [Slow] and [Fast]. The default value is [Auto].

# **Voltage Control**

# **Power Saving Mode**

Use this to enable or disable Power Saving Mode. The default value is [Disabled].

# **CPU Core Voltage**

Use this to select CPU Core Voltage. Con guration options: [Auto], [Offset Mode] and [Fixed Mode]. The default value is [Auto].

#### **IGPU Voltage**

Use this to select IGPU Voltage. Con guration options: [Auto], [Offset Mode] and [Fix Mode]. The default value is [Auto].

# **DRAM Voltage**

Use this to select DRAM Voltage. Con guration options: [Auto], [1.201V] to [2.490V]. The default value is [Auto].

# **PCH Voltage**

Use this to select PCH Voltage. Con guration options: [Auto], [0.780V] to [1.646V]. The default value is [Auto].

# **CPU PLL Voltage**

Use this to select CPU PLL Voltage. Con guration options: [Auto], [1.548V] to [2.310V]. The default value is [Auto].

# **VTT Voltage**

Use this to select VTT Voltage. Con guration options: [Auto], [0.815V] to [1.634V]. The default value is [Auto].

# VCCSA Voltage

Use this to select VCCSA Voltage. Con guration options: [Auto], [0.925V] to [1.200V]. The default value is [Auto].

# **User Default**

In this option, you are allowed to load and save three user defaults according to your own requirements.

#### 3.4 Advanced Screen

In this section, you may set the con gurations for the following items: CPU Con guration, Intel IGD SWSCI OpRegion Con guration, North Bridge Con guration, South Bridge Con guration, Storage Con guration, Super IO Con guration, ACPI Con guration and USB Con guration.

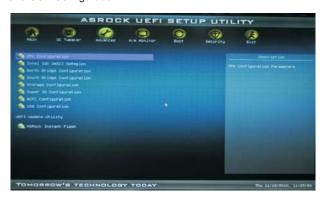

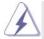

Setting wrong values in this section may cause the system to malfunction.

#### **ASRock Instant Flash**

ASRock Instant Flash is a UEFI flash utility embedded in Flash ROM. This convenient UEFI update tool allows you to update system UEFI without entering operating systems rst like MS-DOS or Windows®. Just launch this tool and save the new UEFI le to your USB ash drive, oppy disk or hard drive, then you can update your UEFI only in a few clicks without preparing an additional oppy diskette or other complicated ash utility. Please be noted that the USB ash drive or hard drive must use FAT32/16/12 le system. If you execute ASRock Instant Flash utility, the utility will show the UEFI les and their respective information. Select the proper UEFI le to update your UEFI, and reboot your system after UEFI update process completes.

# 3.4.1 CPU Configuration

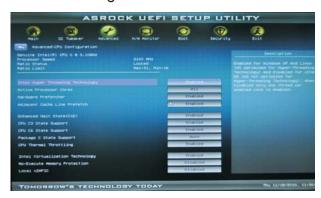

# Intel Hyper Threading Technology

To enable this feature, it requires a computer system with an Intel processor that supports Hyper-Threading technology and an operating system that includes optimization for this technology, such as Microsoft® Windows® XP / VistaTM / 7. Set to [Enabled] if using Microsoft® Windows® XP, VistaTM, 7, or Linux kernel version 2.4.18 or higher. This option will be hidden if the installed CPU does not support Hyper-Threading technology.

# **Active Processor Cores**

Use this item to select the number of cores to enable in each processor package. Con guration options: [All], [1] and [2]. The default value is [All].

# Hardware Prefetcher

Use this item to turn on/off the MLC streamer prefetcher.

# **Adjacent Cache Line Prefetch**

Use this item to turn on/off prefetching of adjacent cache lines.

#### **Enhance Halt State (C1E)**

All processors support the Halt State (C1). The C1 state is supported through the native processor instructions HLT and MWAIT and requires no hardware support from the chipset. In the C1 power state, the processor maintains the context of the system caches.

# **CPU C3 State Support**

Use this to enable or disable CPU C3 (ACPI C2) report to OS.

# **CPU C6 State Support**

Use this to enable or disable CPU C6 (ACPI C3) report to OS.

# Package C State Support

Selected option will program into C State package limit register. The default value is [Auto].

# **CPU Thermal Throttling**

You may select [Enabled] to enable CPU internal thermal control mechanism to keep the CPU from overheated.

# Intel Virtualization Technology

When this option is set to [Enabled], a VMM (Virtual Machine Architecture) can utilize the additional hardware capabilities provided by Vanderpool Technology. This option will be hidden if the installed CPU does not support Intel Virtualization Technology.

# **No-Excute Memory Protection**

No-Execution (NX) Memory Protection Technology is an enhancement to the IA-32 Intel Architecture. An IA-32 processor with "No Execute (NX) Memory Protection" can prevent data pages from being used by malicious software to execute code. This option will be hidden if the current CPU does not support No-Excute Memory Protection.

# Local x2APIC

Use this to enable or disable Local x2APIC. The default value is [Disabled]. Please be noted that some OS do not support this function.

# 3.4.2 Intel IGD SWSCI OpRegion Configuration

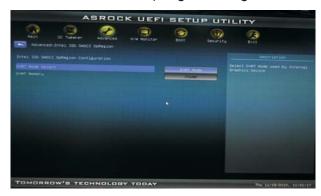

# **DVMT Mode Select**

Use this option to adjust DVMT mode. The default value is [DVMT Mode]. DVMT (Dynamic Video Memory Technology) is an architecture that offers breakthrough performance for the motherboard through ef cient memory utilization. In DVMT mode, the graphics driver allocates memory as needed for running graphics applications and is cooperatively using this memory with other system components. This item will not be used under Windows® VistaTM / 7 OS because the driver will intelligently detect physical memory available and allocate necessary video memory.

# **DVMT Memory**

You are allowed to adjust the shared memory size in this item. Configuration options: [128MB], [256MB] and [Maximum]. The option [Maximum] only appears when you adopt the memory module with 1024MB or above.

# 3.4.3 North Bridge Configuration

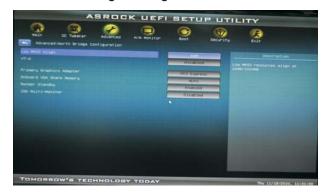

# Low MMIO Align

Low MMIO resources align at 64MB/1024MB. The default value is [64MB].

#### VT-d

Use this to enable or disable Intel® VT-d technology (Intel® Virtualization Technology for Directed I/O). The default value of this feature is [Disabled].

# **Primary Graphics Adapter**

This allows you to select the boot graphic adapter priority. Con guration options: [Onboard], [PCI Express] and [PCI]. The default value is [PCI].

### **Onboard VGA Share Memory**

This allows you to set onboard VGA share memory feature. The default value is [Auto]. Con guration options: [Auto], [32MB], [64MB], [128MB], [256MB] and [512MB].

#### Render Standby

Use this to enable or disable Render Standby by Internal Graphics Device. The default value is [Enabled].

# **IGD Multi-Monitor**

Use this to enable or disable IGD Multi-Monitor by Internal Graphics Device. The default value is [Disabled].

# 3.4.4 South Bridge Configuration

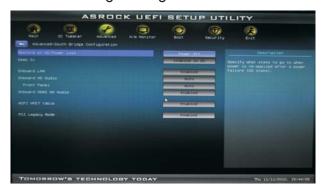

#### **Restore on AC/Power Loss**

This allows you to set the power state after an unexpected AC/power loss. If [Power Off] is selected, the AC/power remains off when the power recovers. If [Power On] is selected, the AC/power resumes and the system starts to boot up when the power recovers.

#### Deep Sx

Mobile platforms support Deep S4/S5 in DC only and desktop platforms support Deep S4/S5 in AC only. Con guration options: [Disabled], [Enabled in S5] and [Enabled in S4 and S5]. The default value is [Disabled].

# Onboard LAN

This allows you to enable or disable the "Onboard LAN" feature.

#### **Onboard HD Audio**

Select [Auto], [Enabled] or [Disabled] for the onboard HD Audio feature. If you select [Auto], the onboard HD Audio will be disabled when PCI Sound Card is plugged.

# **Front Panel**

Select [Auto] or [Disabled] for the onboard HD Audio Front Panel.

# Onboard HDMI HD Audio

This allows you to enable or disable the "Onboard HDMI HD Audio" feature.

# **ACPI HPET Table**

Use this item to enable or disable ACPI HPET Table. The default value is [Enabled]. Please set this option to [Enabled] if you plan to use this motherboard to submit Windows® Vista™ certic cation.

# **PCI Legacy Mode**

Use this item to enable or disable PCI Legacy Mode. The default value is [Enabled].

# 3.4.5 Storage Configuration

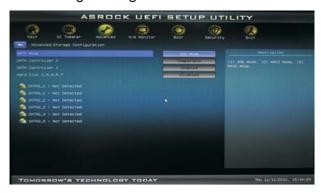

# **SATA Mode**

Use this to select SATA mode. Con guration options: [IDE Mode], [AHCI Mode] and [RAID Mode]. The default value is [IDE Mode].

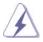

AHCI (Advanced Host Controller Interface) supports NCQ and other new features that will improve SATA disk performance but IDE mode does not have these advantages.

# **SATA Controller 0**

Please select [**Compatible**] when you install legacy OS. If native OS (Windows<sup>®</sup> XP / Vista<sup>TM</sup> / 7) is installed, please select [**Enhanced**].

# SATA Controller 1

Please select [**Compatible**] when you install legacy OS. If native OS (Windows<sup>®</sup> XP / Vista<sup>TM</sup> / 7) is installed, please select [**Enhanced**].

# Hard Disk S.M.A.R.T.

Use this item to enable or disable the S.M.A.R.T. (Self-Monitoring, Analysis, and Reporting Technology) feature. Con guration options: [Disabled] and [Enabled].

# 3.4.6 Super IO Configuration

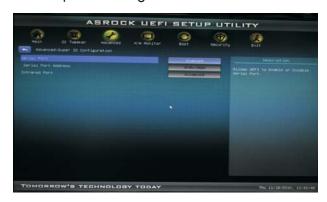

# **Serial Port**

Use this item to enable or disable the onboard serial port.

#### **Serial Port Address**

Use this item to set the address for the onboard serial port. Con guration options: [Auto], [3F8 / IRQ4], [2F8 / IRQ3], [3E8 / IRQ4], [2E8 / IRQ3].

# **Infrared Port**

Use this item to enable or disable the onboard infrared port.

# **Infrared Port Address**

Use this item to set the address for the onboard infrared port.

Con guration options: [Auto], [3F8 / IRQ4], [2F8 / IRQ3], [3E8 / IRQ4], [2E8 / IRQ3].

# 3.4.7 ACPI Configuration

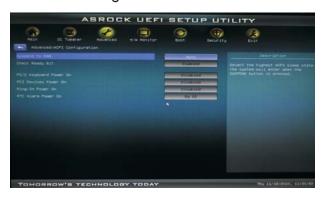

# Suspend to RAM

Use this item to select whether to auto-detect or disable the Suspend-to-RAM feature. Select [Auto] will enable this feature if the OS supports it.

# **Check Ready Bit**

Use this item to enable or disable the feature Check Ready Bit.

# PS/2 Keyboard Power On

Use this item to enable or disable PS/2 keyboard to turn on the system from the power-soft-off mode.

# **PCI Devices Power On**

Use this item to enable or disable PCI devices to turn on the system from the power-soft-off mode.

# Ring-In Power On

Use this item to enable or disable Ring-In signals to turn on the system from the power-soft-off mode.

# **RTC Alarm Power On**

# 3.4.8 USB Configuration

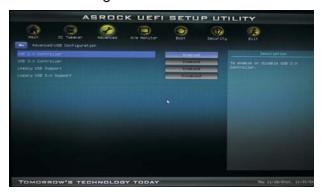

#### **USB 2.0 Controller**

Use this item to enable or disable the use of USB 2.0 controller.

# **USB 3.0 Controller**

Use this item to enable or disable the use of USB 3.0 controller.

# **Legacy USB Support**

Use this option to select legacy support for USB devices. There are four con guration options: [Enabled], [Auto], [Disabled] and [UEFI Setup Only]. The default value is [Enabled]. Please refer to below descriptions for the details of these four options:

[Enabled] - Enables support for legacy USB.

[Auto] - Enables legacy support if USB devices are connected.

[Disabled] - USB devices are not allowed to use under legacy OS and UEFI setup when [Disabled] is selected. If you have USB compatibility issue, it is recommended to select [Disabled] to enter OS.

[UEFI Setup Only] - USB devices are allowed to use only under UEFI setup and Windows / Linux OS.

# Legacy USB 3.0 Support

Use this option to enable or disable legacy support for USB 3.0 devices. The default value is [Enabled].

# 3.5 Hardware Health Event Monitoring Screen

In this section, it allows you to monitor the status of the hardware on your system, including the parameters of the CPU temperature, motherboard temperature, CPU fan speed, chassis fan speed, and the critical voltage.

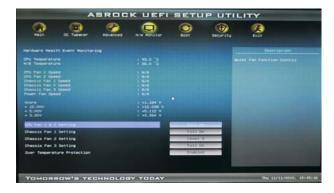

#### CPU Fan 1 & 2 Setting

This allows you to set the CPU fan 1 & 2 speed. Con guration options: [Full On] and [Automatic Mode]. The default is value [Full On].

# **Chassis Fan 1 Setting**

This allows you to set the chassis fan 1 speed. Con guration options: [Full On], [Automatic Mode] and [Manual Mode]. The default is value [Full On].

# **Chassis Fan 2 Setting**

This allows you to set the chassis fan 2 speed. Con guration options: [Level 1] to [Level 4]. The default is value [Level 4].

# **Chassis Fan 3 Setting**

This allows you to set the chassis fan 3 speed. Con guration options: [Full On] and [Manual Mode]. The default is value [Full On].

# **Over Temperature Protection**

Use this to enable or disable Over Temperature Protection. The default value is [Enabled].

# 3.6 Boot Screen

In this section, it will display the available devices on your system for you to con gure the boot settings and the boot priority.

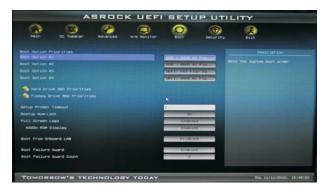

#### **Setup Prompt Timeout**

This shows the number of seconds to wait for setup activation key. 65535(0XFFFF) means inde nite waiting.

#### **Bootup Num-Lock**

If this item is set to [On], it will automatically activate the Numeric Lock function after boot-up.

# Full Screen Logo

Use this item to enable or disable OEM Logo. The default value is [Enabled].

# AddOn ROM Display

Use this option to adjust AddOn ROM Display. If you enable the option "Full Screen Logo" but you want to see the AddOn ROM information when the system boots, please select [Enabled]. Con guration options: [Enabled] and [Disabled]. The default value is [Enabled].

# **Boot From Onboard LAN**

Use this item to enable or disable the Boot From Onboard LAN feature.

#### **Boot Failure Guard**

Enable or disable the feature of Boot Failure Guard.

# **Boot Failure Guard Count**

Enable or disable the feature of Boot Failure Guard Count.

# 3.7 Security Screen

In this section, you may set or change the supervisor/user password for the system. For the user password, you may also clear it.

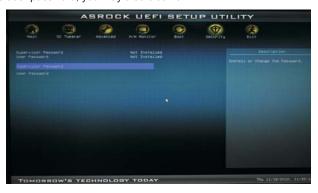

# 3.8 Exit Screen

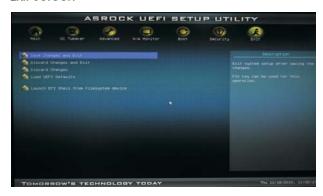

# Save Changes and Exit

When you select this option, it will pop-out the following message, "Save con guration changes and exit setup?" Select [OK] to save the changes and exit the UEFI SETUP UTILITY.

# **Discard Changes and Exit**

When you select this option, it will pop-out the following message, "Discard changes and exit setup?" Select [OK] to exit the UEFI SETUP UTILITY without saving any changes.

# **Discard Changes**

When you select this option, it will pop-out the following message, "Discard changes?" Select [OK] to discard all changes.

# **Load UEFI Defaults**

Load UEFI default values for all the setup questions. F9 key can be used for this operation.

# Launch EFI Shell from filesystem device

Attempts to Launch EFI Shell application (Shell64.efi) from one of the available lesystem devices.

# **Chapter 4: Software Support**

# 4.1 Install Operating System

This motherboard supports various Microsoft® Windows® operating systems: 7 / 7 64-bit / Vista™ 64-bit / XP / XP 64-bit. Because motherboard settings and hardware options vary, use the setup procedures in this chapter for general reference only. Refer to your OS documentation for more information.

# 4.2 Support CD Information

The Support CD that came with the motherboard contains necessary drivers and useful utilities that enhance the motherboard features.

#### 4.2.1 Running The Support CD

To begin using the support CD, insert the CD into your CD-ROM drive. The CD automatically displays the Main Menu if "AUTORUN" is enabled in your computer. If the Main Menu did not appear automatically, locate and double click on the le "ASSETUP.EXE" from the BIN folder in the Support CD to display the menus.

#### 4.2.2 Drivers Menu

The Drivers Menu shows the available devices drivers if the system detects installed devices. Please install the necessary drivers to activate the devices.

#### 4.2.3 Utilities Menu

The Utilities Menu shows the applications software that the motherboard supports. Click on a speci c item then follow the installation wizard to install it.

#### 4.2.4 Contact Information

If you need to contact ASRock or want to know more about ASRock, welcome to visit ASRock's website at <a href="http://www.asrock.com">http://www.asrock.com</a>; or you may contact your dealer for further information.

# Installing OS on a HDD Larger Than 2TB

This motherboard is adopting UEFI BIOS that allows Windows® OS to be installed on a large size HDD (>2TB). Please follow below procedure to install the operating system.

- 1. Please make sure to use Windows<sup>®</sup> Vista<sup>™</sup> 64-bit (with SP1 or above) or Windows<sup>®</sup> 7 64-bit.
- 2. Press <F2> or <Delete> at system POST. Set **AHCI Mode** in UEFI Setup Utility > Advanced > Storage Configuration > SATA Mode.
- 3. Choose the item "UEFI:xxx" to boot in UEFI Setup Utility > Boot > Boot Option #1. ("xxx" is the device which contains your Windows® installation files. Normally it is an optical drive.) You can also press <F11> to launch boot menu at system POST and choose the item "UEFI:xxx" to boot.
- 4. Start Windows® installation.
- 5. If you install Windows® 7 64-bit OS, OS will be formatted by GPT (GUID Partition Table). Please install the hotfix file from Microsoft®: http://support.microsoft.com/kb/979903